## **создание элементов по сечениям**

Прежде чем художник приступает к изображению кувшина с натуры (рис. 255), он анализирует, из каких геометрических тел состоит данный предмет.

*Первый этап.* Определение пространственного положения кувшина на листе, проведение средней линии, фиксирование горизонтальными штрихами высоты кувшина, высоты горлышка, самого широкого места и нижней части кувшина. Изображение общего контура (рис. 256, а).

*Второй этап.* Прорисовка овалов, предающих перспективное сокращение круглых частей кувшина (горло, средняя часть, донышко) – рис. 256, б.

*Третий этап.* Передача объема (рис. 256, в).

Подобным образом в системе КОМПАС-3D создается трехмерный объект *по сечениям*.

Формирование объемной модели возможно объединением эскизов нескольких поперечных сечений:

1. без направляющей;

2. с направляющей, задающей профиль элемента по сечениям.

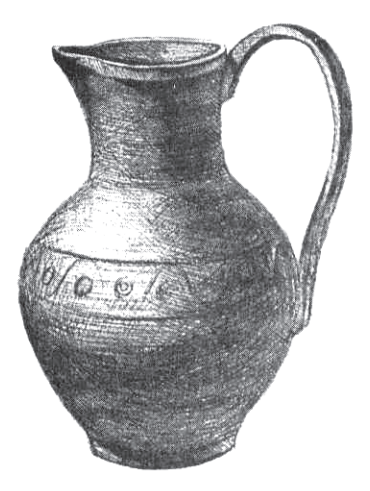

Рис. 255

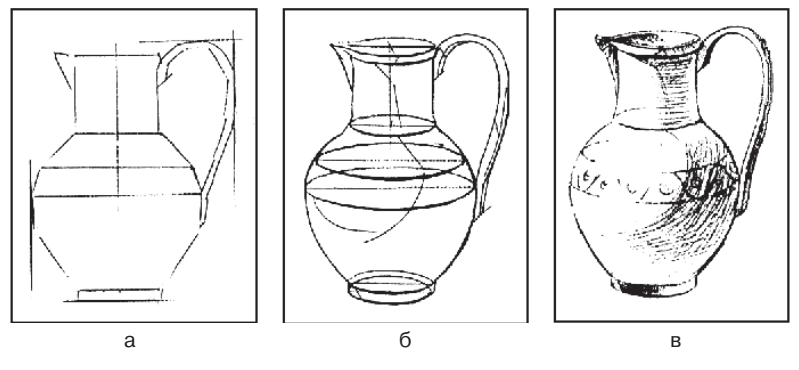

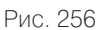

- 1. *Рассмотрим создание элемента по нескольким поперечным сечениям без направляющей (рис. 257):*
	- включите компьютер;
	- запустите программу КОМПАС-3D;
	- выберите тип документа **Деталь**;
	- в **Дереве** построения щелчком ЛКМ укажите **Плоскость XY**  базовая**;**

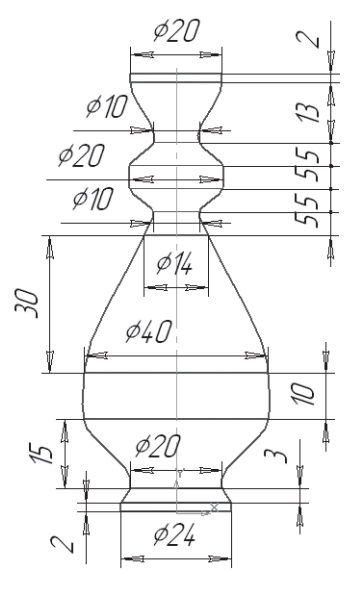

Рис. 257

- $\triangleright$  с помощью команды  $\Omega$  Повернуть, расположите плоскость так, чтобы вам удобно было работать;
- аналогично работе художника на *первом этапе* необходимо построить вспомогательные плоскости, которые зафиксируют высоту кувшина, высоту горлышка, самого широкого места, нижней части и т.д.;
- $\triangleright$   $\mathbb{Z}$  Смещенная плоскость панели переключений  $\mathbb{N}$  **Вспомогательная геометрия** Инструментальной страницы **Компактная**;
- на панели Свойств в поле **Расстояние** введите значение смещения 2 мм (расстояние от основания вазы до следующего элемента). Направление смещения –  $\boxtimes$ . Прямое, т.е. вверх. На экране появится фантом создаваемой плоскости (рис. 258);

 $\blacktriangleright$   $\blacktriangleright$  – создайте объект;

- в **Дереве** построения появится новый элемент **Смещенная плоскость: 1**, а в окне модели – изображение новой плоскости виде прямоугольника;
- не прерывая команду, в **Дереве** построения укажите **Смещенная плоскость: 1** (каждый раз она будет подсвечиваться красным цветом);
- на панели **Свойств** в поле **Расстояние** введите значение смещения 3 мм (см. рис. 257, построение снизу вверх), **Направление смещения** – **Прямое**, т.е. вверх. На экране появится фантом создаваемой плоскости;
- $\triangleright$   $\vdash$  создайте объект. В окне модели будут созданы две смещенные плоскости;
- следуя данному алгоритму, постройте 11 смещенных плоскостей. Каждый раз для создания новой **Смещенной плоскости** в **Дереве** построения указывайте плоскость, созданную перед этим. При необходимости используйте команду  $\left| \downarrow \right|$  – Слвинуть:

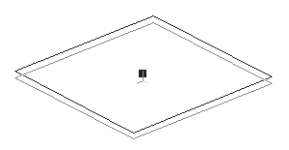

Рис. 258

- > прервите команду <sup>609</sup> (рис. 259);
- на *втором этапе* своей работы художник прорисовывает овалы, которые передают перспективное сокращение круглых частей кувшина. Работая в системе трехмерного моделирования, на этом этапе в каждой смещенной плоскости строят эскиз сечения (в нашем случае окружности заданного диаметра);
- в **Дереве** построения щелчком ЛКМ укажите **Плоскость XY**  базовая**;**
- ориентация **Нормально к…**;
- **Эскиз**;
- $\triangleright$   $\boxed{2}$  инструментальная панель Геометрия;
- текущий масштаб на Инструментальной панели **Вид** М 1:1;
- > постройте окружность радиусом 12 мм ( $\emptyset$  = 24) с центром в начале координат;
- прервите команду;
- **Эскиз**. Щелчком ЛКМ перейдите в режим трехмерного моделирования. В **Дереве** построения появится новый элемент Эскиз: 1;
- в **Дереве** построения щелчком ЛКМ укажите **Смещенная плоскость:1**, снова зайдите в – **Эскиз** и постройте окружность радиусом 12 мм (∅ = 24) с центром в начале

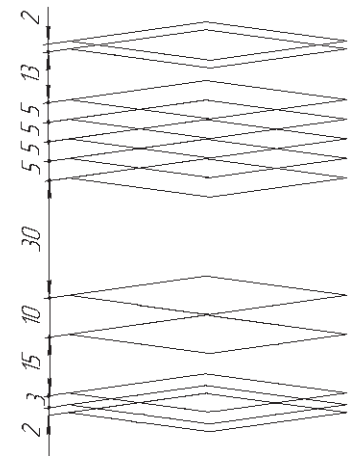

Рис. 259

координат (см. рис. 257). Прервите команду и выйдите из эскиза (Эскиз: 2);

 так, последовательно указывая в **Дереве** построения **Смещенные плоскости**, постройте эскизы всех окружностей (обратите внимание: смещенных плоскостей 11, а эскизов 12, т.к. первый эскиз построен на базовой плоскости **XY**) – рис. 260: Смещенная плоскость: 2 – окружность радиусом  $10 (\emptyset = 20)$ (Эскиз: 3);

Смещенная плоскость:  $3 -$ окружность радиусом  $20 (\emptyset = 40)$ (Эскиз: 4);

Смещенная плоскость:  $4 -$ окружность радиусом  $20 (\emptyset = 40)$ (Эскиз: 5);

Смещенная плоскость:  $5 -$  окружность радиусом  $7 (\emptyset = 14)$ (Эскиз: 6);

Смещенная плоскость:  $6 -$  окружность радиусом  $5 (\emptyset = 10)$ (Эскиз: 7);

Смещенная плоскость:  $7 -$ окружность радиусом  $10 (\emptyset = 20)$ (Эскиз: 8);

Смещенная плоскость:  $8 -$  окружность радиусом  $10 (\emptyset = 20)$ (Эскиз: 9);

Смещенная плоскость: 9 – окружность радиусом 5 ( $\varnothing$  = 10) (Эскиз: 10);

Смещенная плоскость:  $10 -$ окружность радиусом  $10 (\emptyset = 20)$ (Эскиз: 11);

Смещенная плоскость: 11 – окружность радиусом 10 ( $\varnothing$  = 20) (Эскиз: 12);

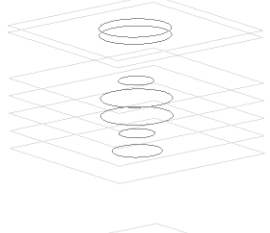

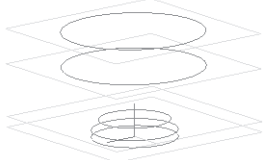

Рис. 260

- вызовите **Панель расширенных команд** кнопки **Операция выдавливания** инструментальная панель – **Редактирование детали** и выберите – **Операция по сечениям**;
- на панели **Свойств** активизируйте переключатель **Сечения**  и последовательно укажите их в Дереве построения щелчком ЛКМ. Перечень эскизов в порядке их указания появляется в окне **Список сечений**. В этом же порядке сечения будут соединены при построении элемента (рис. 261);
- $\triangleright$   $\vdash$  создайте объект:
- на *третьем этапе* художник передает объем. На Инструментальной панели Вид выберите команду **Полутоновое**, **Полутоновое с каркасом**;
- уточните форму модели. На строке **Меню** выберите **Сервис** – **Параметры**, после щелчка ЛКМ раскроется диалоговое окно, укажите **Текущая деталь – Точность отрисовки и МЦХ**. **«**Бегунок», удерживая ЛКМ, переведите в положение **Точно** – **ОК** (рис. 262)**.**

На любом этапе работы деталь можно преобразовать в **Тонкостенную оболочку**. При создании оболочки все тело детали исключается из расчетов, а к ее граням или поверхностям добавляется слой материала, образующий оболочку. Однако для создания оболочки

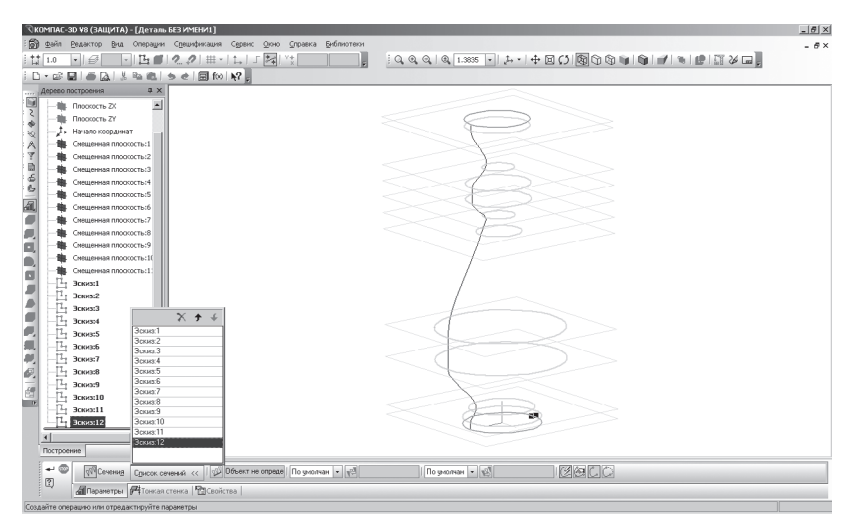

Рис. 261

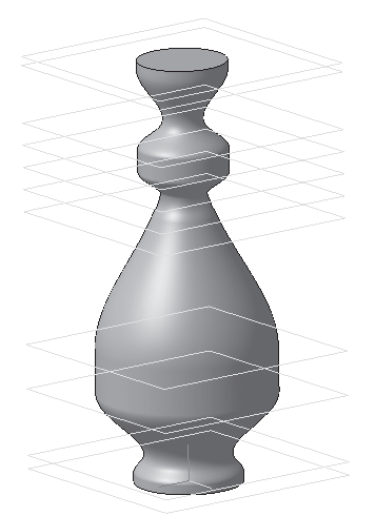

Рис. 262

в КОМПАС-3D требуется исключить одну или несколько граней, к которым не должен добавляться материал. Эти грани превратятся в отверстия (или отверстие) в получившейся оболочке.

Рассмотрим дальнейшее преобразование заготовки вазы в реальное изделие:

- **Оболочка** инструментальная панель **Редактирование детали**;
- щелчком ЛКМ укажите на модели верхнее основание (окружность красного цвета, на панели **Свойств** в поле **Количество удаляемых граней** – 1);
- на панели **Свойств** активизируйте переключатель **Тонкая стенка** и укажите Тип построения тонкой стенки – **Наружу**, **Толщина стенки** – 1 мм;
- $\blacktriangleright$   $\blacktriangleright$  создайте объект (рис. 263).
- 2. *Рассмотрим второй способ создания элементов по сечениям с использованием направляющей, задающей профиль элемента по сечениям (рис. 264).*

Таким способом создается ручка.Начнем построение с направляющей:

- в **Дереве** построения щелчком ЛКМ укажите **Плоскость ZX**;
- ориентация **Снизу**;
- **Эскиз**;

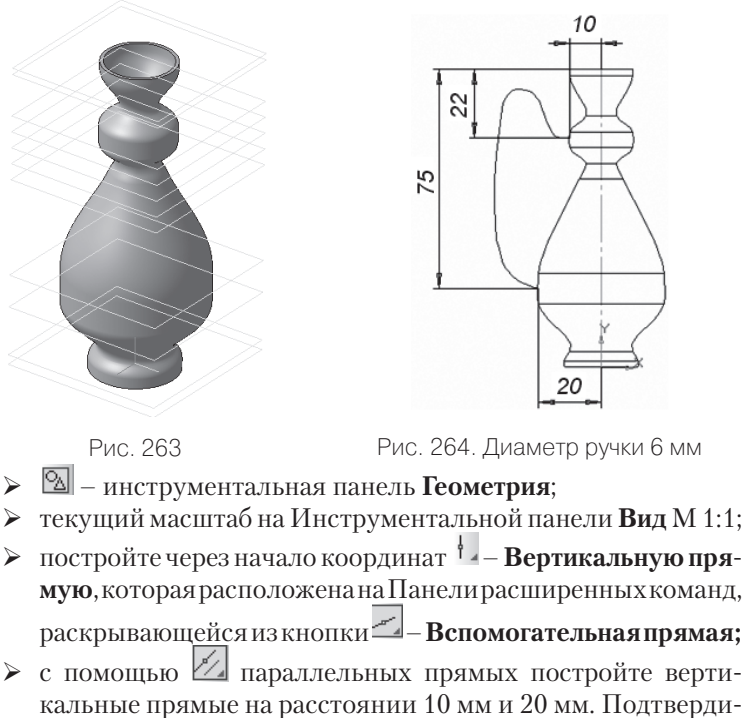

те только линии с левой стороны (рис. 265);

- постройте через начало координат **Горизонтальную прямую**, которая расположена на Панели расширенных команд, раскрывающейся из кнопки – **Вспомогательная прямая;**
- с помощью И параллельных прямых постройте горизонтальную прямую на расстоянии 95 мм (2 + 3 + 15 + 10 + 30 + 5 + 5 +  $+ 5 + 5 + 13 + 2 = 95$ ), подтвердите только верхнюю прямую;
- от верхней прямой разведите параллельные прямые на 22 мм и 75 мм, подтверждая нижние прямые (рис. 266);
- **кривая Безье** инструментальная панель **Геометрия**;
- постройте эскиз направляющей с помощью кривой **Безье**, задавая точки, через которые должна пройти кривая, щелчком ЛКМ. Для точности построения при нахождении первой и последней точки используйте **Глобальную** привязку **Пересечение**;
- $\bullet$  создайте объект:

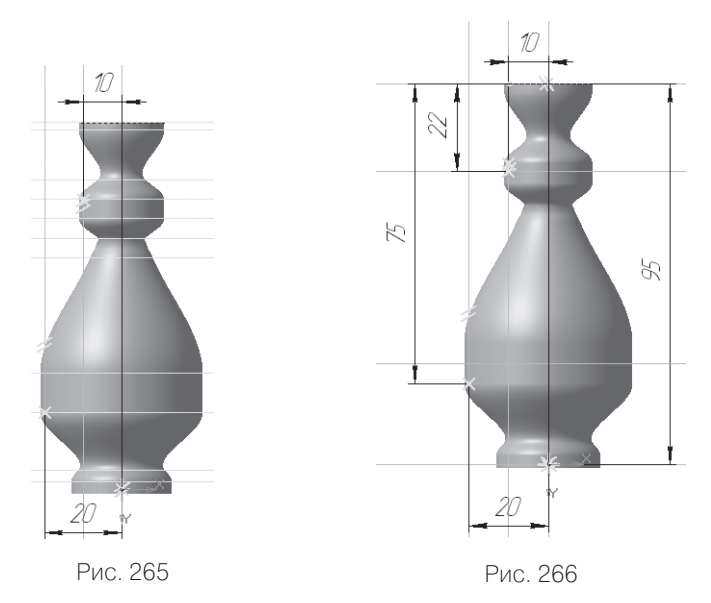

- если кривая получилась недостаточно ровной, выделите ее щелчком ЛКМ и осторожно потяните за маркеры (рис. 267);
- снимите выделение и выйдите из эскиза, перейдя в режим трехмерного моделирования;
- $\triangleright$   $\mathbb{Z}$  **Смещенная плоскость** панели переключений  $\mathbb{N}$  **Вспомогательная геометрия** Инструментальной страницы **Компактная**;

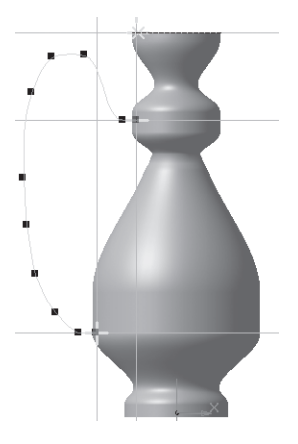

Рис. 267

- в **Дереве** построения щелчком ЛКМ укажите **Плоскость ZY** (плоскость перпендикулярна эскизу направляющей);
- на панели **Свойств** в поле **Расстояние** введите значение смещения – 10 мм (расстояние от центра вазы до верхней части ручки), Направление смещения – Прямое, в сторону построенного эскиза направляющей;
- $\triangleright$   $\vdash$  создайте объект:
- в **Дереве** построения появится новый элемент **Смещенная плоскость: 12**, а в окне модели – изображение новой плоскости виде прямоугольника;
- не прерывая команду, в **Дереве** построения вновь укажите **Плоскость ZY.** На панели **Свойств** в поле **Расстояние** введите значение смещения – 20 мм (расстояние от центра вазы до нижней части ручки), Направление смещения – Прямое, в сторону построенного эскиза направляющей;
- $\triangleright$   $\vdash$  создайте объект;
- в **Дереве** построения появится новый элемент **Смещенная плоскость: 13**, а в окне модели – изображение новой плоскости виде прямоугольника (рис. 268);
- в **Дереве** построения щелчком ЛКМ укажите **Смещенная плоскость:12**;
- **Эскиз**;

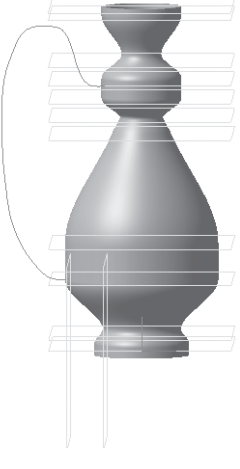

Рис. 268

- **► с помощью команды Ω— Повернуть, расположите модель** так, чтобы вам удобно было работать (рис. 269);
- чтобы точно построить эскиз сечения, необходима привязка к верхней точке ручки, которой пока нет. Спроецируем эту точку из эскиза направляющей на **Смещенную плоскость: 12**, в которой вы сейчас работаете. На строке **Меню** выберите **Операции**, после щелчка ЛКМ раскроется диалоговое окно, укажите **Спроецировать объект** (рис. 270). Дальнейшие действия должны быть очень точными, вы должны спроецировать *только точку*;
- переключите **Фильтры** (облегчает выбор объектов нужного типа) Инструментальная панель **Компактная** и выберите **– Фильтровать вершины**. Подведите курсор мыши к верхней точке ручки так, чтобы сработала ловушка (рис. 271, а). Щелкните один раз (появится точка). Если у вас не получилось с первого раза, воспользуйтесь командой – **Отменить** и выполните проецирование еще раз (рис. 271, б);
- > прервите команду  $\bullet$ :
- инструментальная панель **Геометрия**. Постройте окружность радиусом 3 мм (диаметр 6 мм), используя **Глобальную** привязку – **Ближайшая точка** (рис. 272, а);

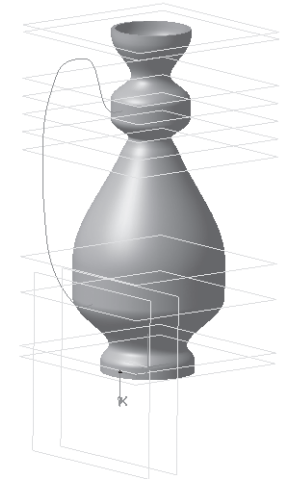

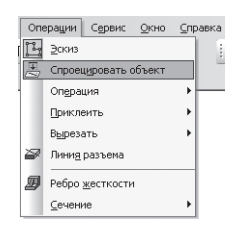

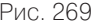

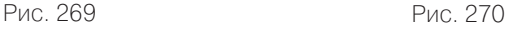

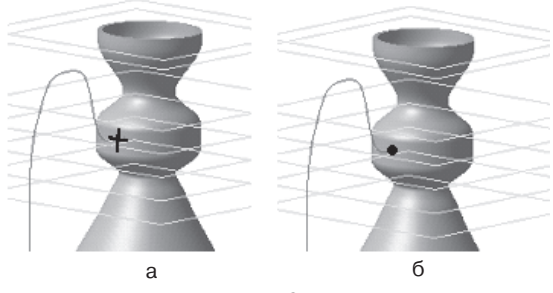

Рис. 271

- прервите команду и выйдите из **Эскиза**;
- в **Дереве** построения щелчком ЛКМ укажите **Смещен**-

**ная плоскость:13**. Вновь войдите в – **Эскиз** и аналогичным образом постройте эскиз в нижней точке ручки, начиная с проецирования точки на плоскость (радиус окружности – 3 мм). Для удобства работы поворачивайте модель (рис. 272, б);

- прервите команду и выйдите из **Эскиза**;
- **Приклеить по сечениям**, панель расширенных команд – **Приклеить выдавливанием** инструментальная панель  $\Box$  – Редактирование детали;

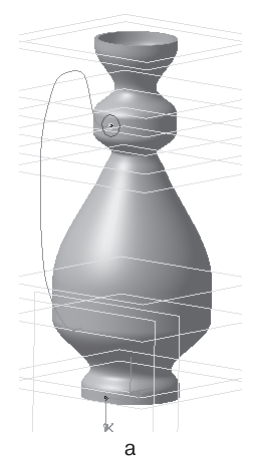

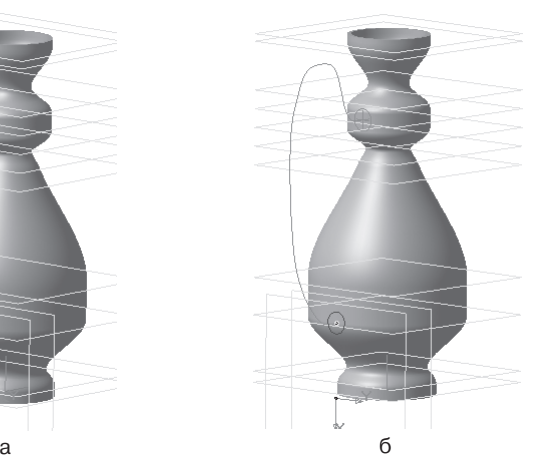

Рис. 272

- на панели **Свойств** активизируйте переключатель **Сечения**  и последовательно укажите их в **Дереве** построения щелчком ЛКМ. Перечень эскизов в порядке их указания появляется в окне **Список сечений (**Эскиз: 14 и Эскиз: 15);
- включите кнопку **Осевая линия** и укажите в **Дереве** построения элемент **Эскиз: 13** (направляющая). На экране появится фантом ручки (рис. 273);
- $\blacktriangleright$   $\blacktriangleright$  создайте объект (рис. 274).

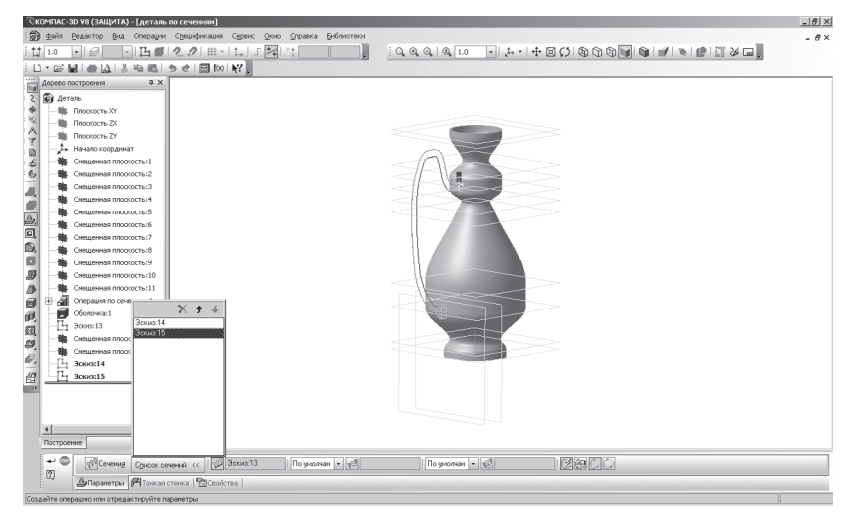

Рис. 273

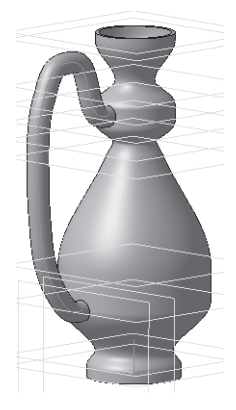

Рис. 274

КОМПАС-3D позволяет получать копии выбранных элементов, симметрично указанной плоскости или грани. Чтобы создать вторую ручку, используем данную возможность:

- **Зеркальная копия** инструментальная панель **Редактирование детали**;
- В **Дереве** построения укажите элемент **Плоскость ZY** и **Приклеить элемент по сечениям: 1 (**в окне модели появится фантом зеркальной копии);
- если он сформирован правильно, подтвердите создание копии, нажав кнопку  $\leftarrow$  – Создать объект (рис. 275). Если вы допустили ошибку при указании плоскости симметрии, просто укажите новую плоскость. Если вы случайно указали не тот элемент, укажите на него второй раз – он будет исключен из копирования, затем укажите нужный.

На строке **Меню** выберите **Вид**, после щелчка ЛКМ раскроется диалоговое окно, укажите **Скрыть конструктивные плоскости**  (рис. 276). Снова раскройте это диалоговое окно и укажите **Скрыть эскизы**, а затем **Скрыть начала координат** (рис. 277).

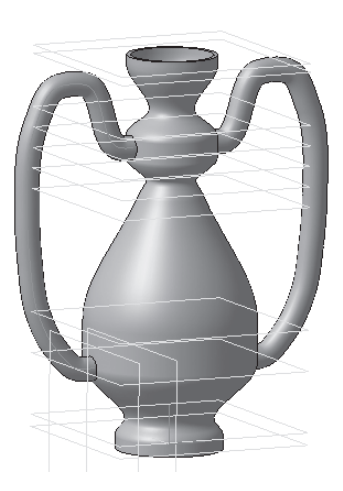

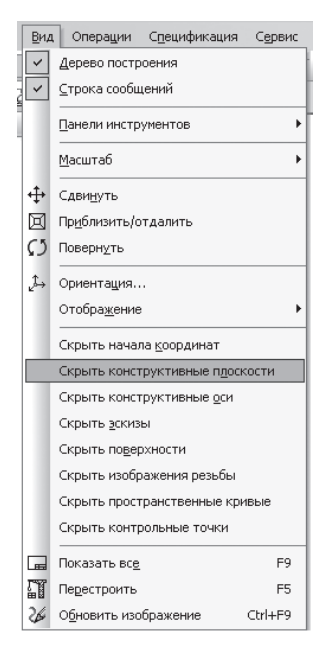

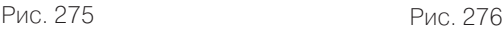

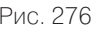

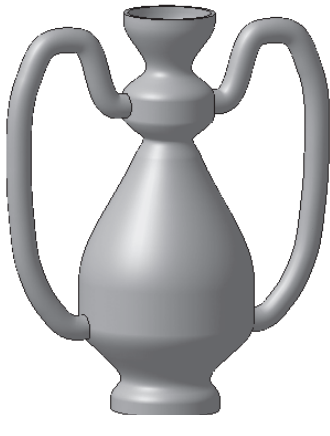

Рис. 277

## *Задание для самостоятельной работы*

- 1. Выполните творческую работу, создав элемент по сечениям (см. рис. 278):
	- а) в эскизах использовалось деление окружности на части и редактирование; оболочка наружу 3 мм;
	- б) в эскизах использовалось деление окружности на части и редактирование; оболочка внутрь 3 мм;

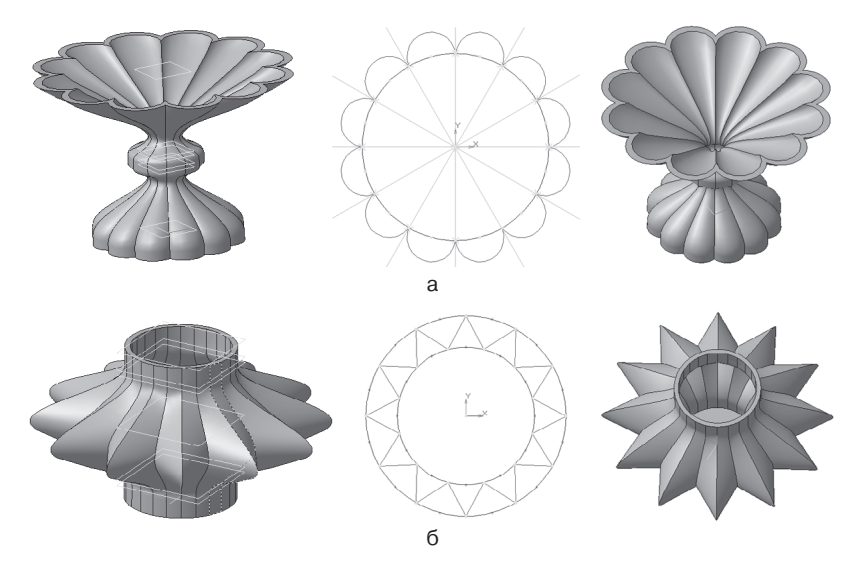

Рис. 278